# Interact with Spark from PT smart device

adraha **CISCO** 

## Getting your access token

- 1. Go to https://developer.webex.com/
- 2. Log in with your Spark account
- 3. Go to **Docs** page
- 4. Scroll down the **Getting Started** page down to **Authentication** section
- 5. Copy your personal **access token**

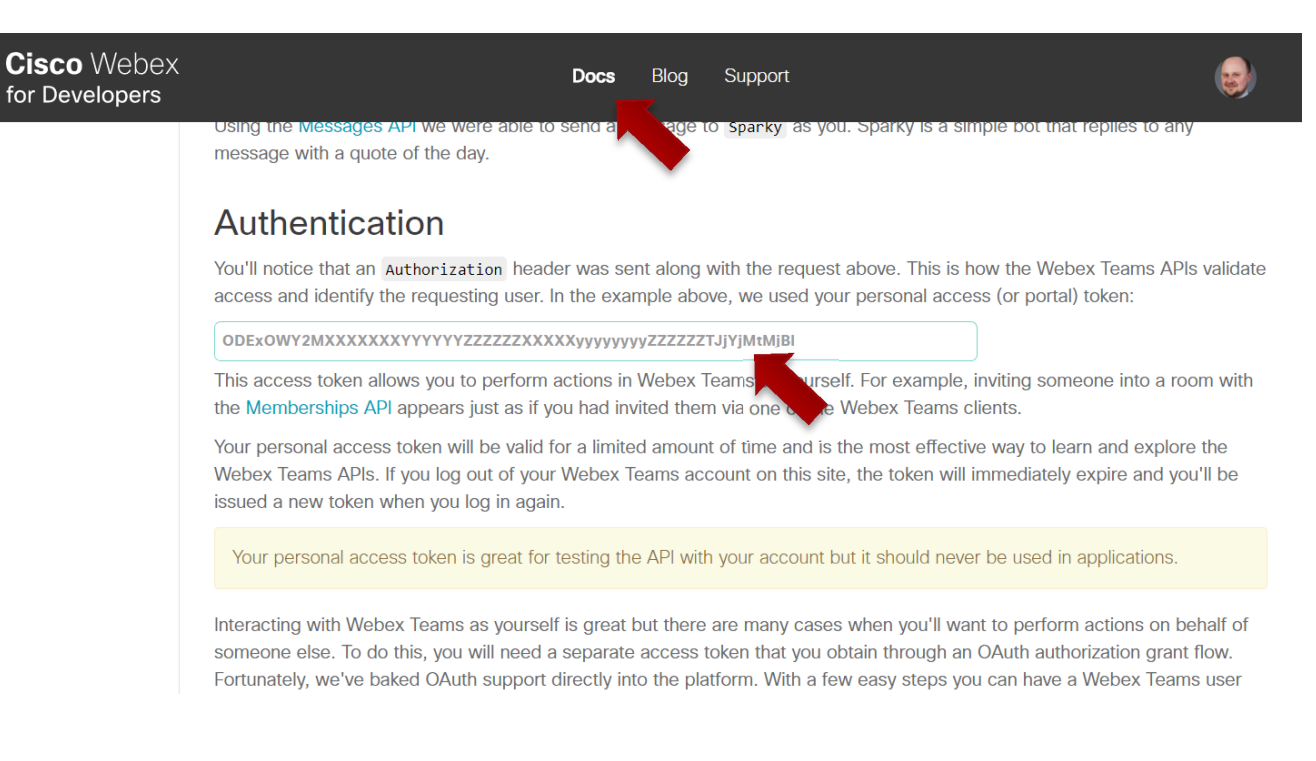

## Getting the room id

- 1. From the **Docs** page,
- 2. Under **API Reference**, navigate to **Rooms – List Rooms**
- 3. Enable **Test Mode**
- 4. Click **Run**
- 5. Copy room **id** from the server Response

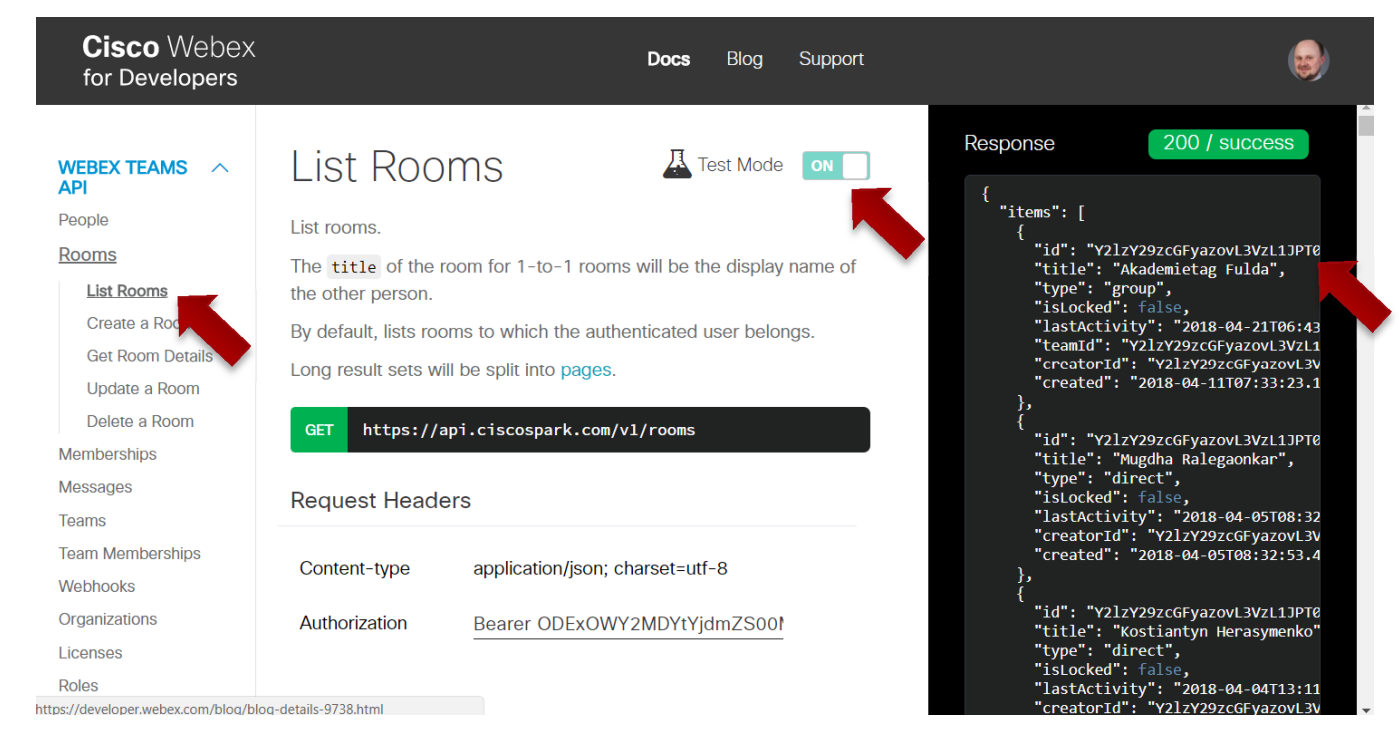

#### "Real" API

• In PT7, your smart device can communicate with real world using TCP, UDP, and HTTP protocols. Functions that help to do that described in Python API (PT7  $\rightarrow$  Help  $\rightarrow$  Contents):

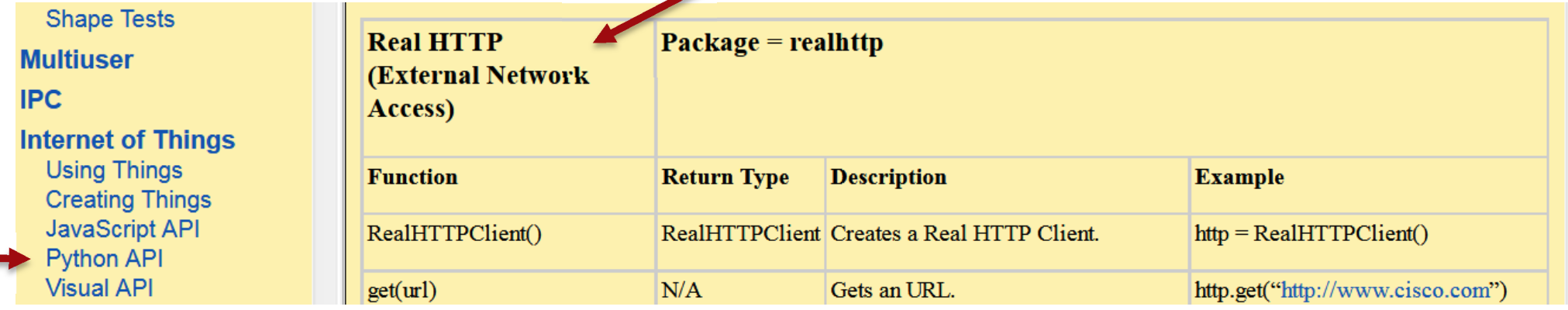

• By default, external network communication is disabled. Enable it in Options → Preferences → Miscellaneous  $\rightarrow$  External Network Access

**External Network Access** 

The Enable External Network Access from Device Scripts

© 2016 Cisco and/or its affiliates. All rights reserved. Cisco Confidential 27

admilia **CISCO** 

# Coding for Spark messaging

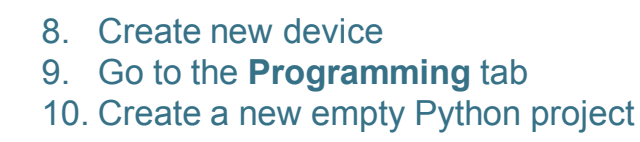

11. Use this code sample:

from realhttp import

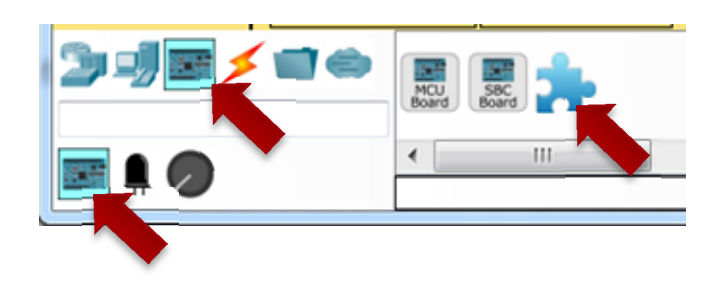

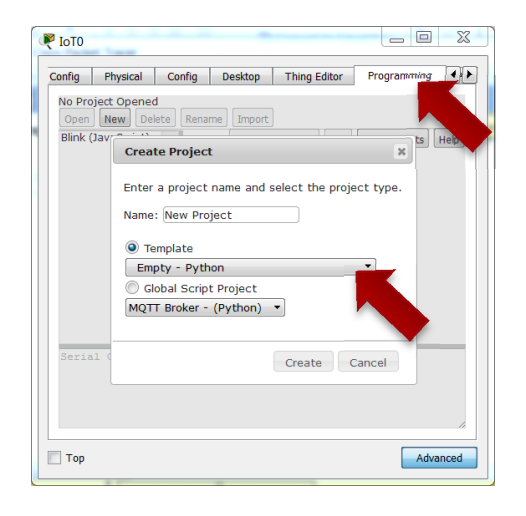

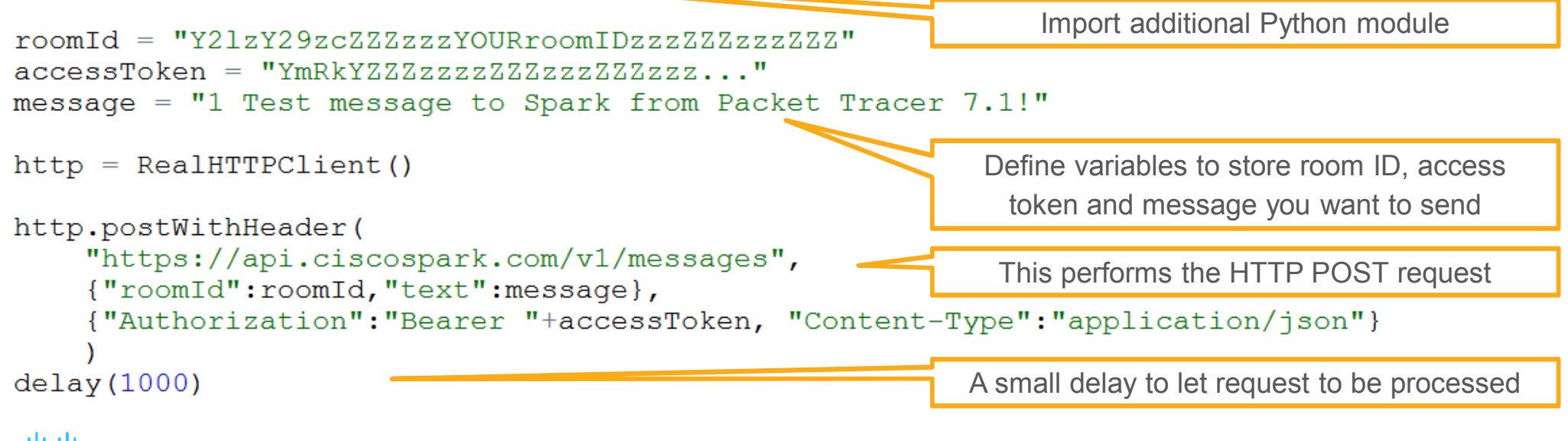

admilia **CISCO** 

# **Challenges**

Challenge 1:

Pick any smart device and modify its Python code to **send notification to Spark** when device state changes

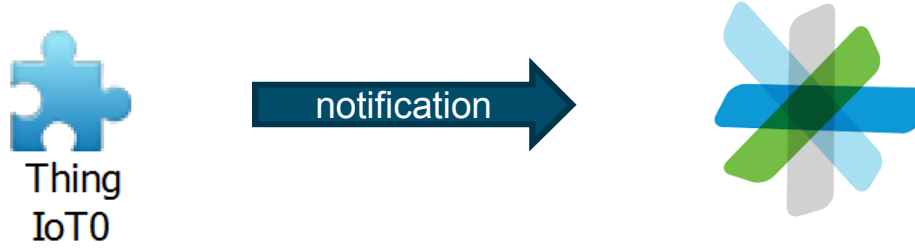

Challenge 2:

Pick any smart device and modify its Python code to **react on control commands** from the Spark room

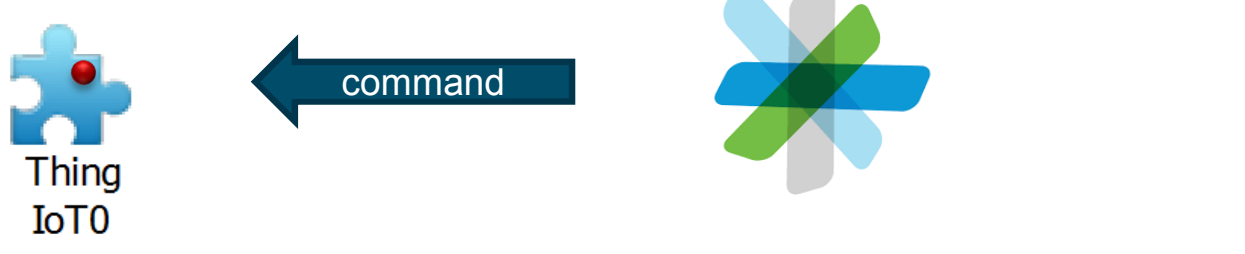